## Criminal Background Checks

Please go to this site: [https://recordcheck.doj.wi.gov](https://recordcheck.doj.wi.gov/)

- 1) Click on the Public Access tab
- 2) New Background Request click Submit Request
- 3) Accept the conditions
- 4) Complete the process for the **Caregiver** background check. You need to select this in the drop down under Background Request Type.

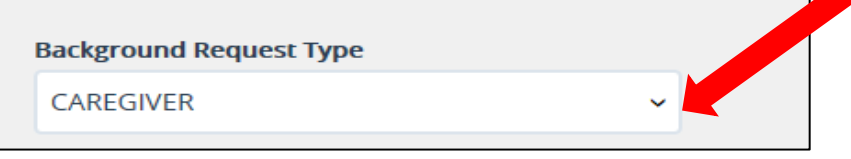

- a. Enter full name, gender, race, date of birth, social security number
- b. Pay \$10 (if you only paid \$7, you did not choose the Caregiver report)
- c. Once submitted payment, will be able to access results
- d. Download results and save as a PDF for your records.

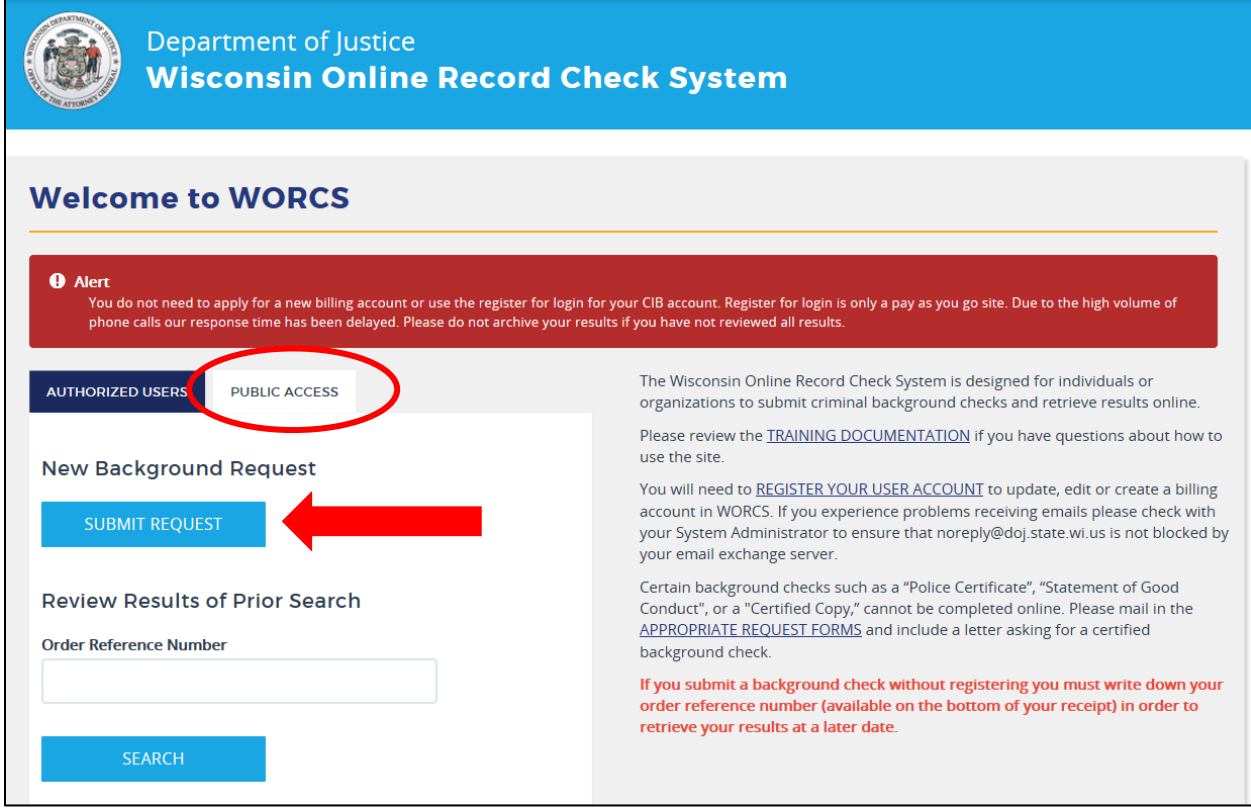